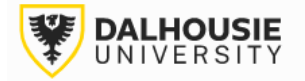

# **Office of Research Services ROMEO Researcher Portal Guides**

# How to Submit an Agreement for ORS Legal Review (No Account Opening)

The purpose of this form is to submit an agreement to be reviewed/drafted by ORS Legal. The agreement is not related to a specific project, but rather is a stand-alone agreement in support of general research activities.

Login to the portal through the appropriate link.

- 1. [Internal User \(Dalhousie](https://dal.researchservicesoffice.com/Romeo.Researcher/) NetID)
- 2. [External User](https://dal.researchservicesoffice.com/Romeo.Researcher.Admin/(S(ijsidxhxc42gmd44iawsruv3))/Login.aspx?ReturnUrl=/Romeo.Researcher.Admin)

On the right side of the homepage, click Apply New.

APPLY NEW News Useful Links

Under **Dalhousie – Awards and Clinical Trials**, select the application name.

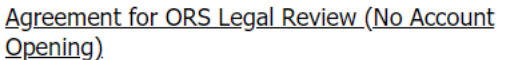

The form includes a series of tabs at the top. The **Errors** tab on the far right will show a list of mandatory questions that need to be answered prior to submitting the form.

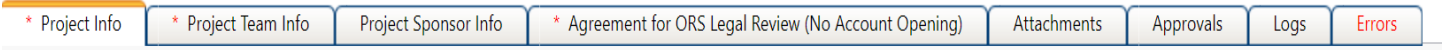

Orange buttons enable functional tasks like saving, printing or submitting the file for review.

The portal does not have auto-save feature, and it is recommended to click Save at regular intervals.

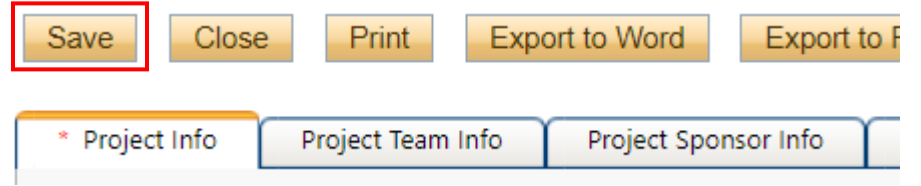

Basic details are captured under the **Project Info** tab, including project title, start & end date (these dates can be estimated if not finalized yet), and keywords relevant to the project.

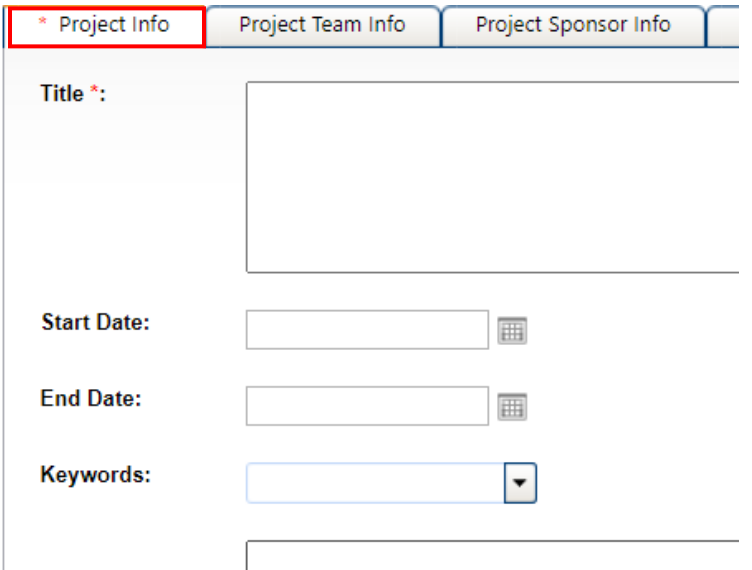

ex

Farther down the page are a series of questions where a "yes" response can be given where applicable.

The PI can also link a Certificate file to the application. Clicking Search will bring up a database of their Human Ethics and Animal Care protocols in the system.

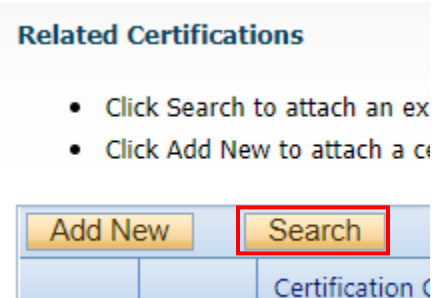

Investigator details are automatically populated under the **Project Team Info** tab. By default, whoever starts the application is listed as the Principal Investigator. If the person is not actually the PI, they can still complete the form, but the PI must be the one to click Submit, as the equivalent of their electronic signature. Click here for instructions on how [to change the PI.](#page-8-0)

If the PI is external, the Dalhousie researcher must remain listed as the PI in ROMEO, since the application is being submitted for internal approval.

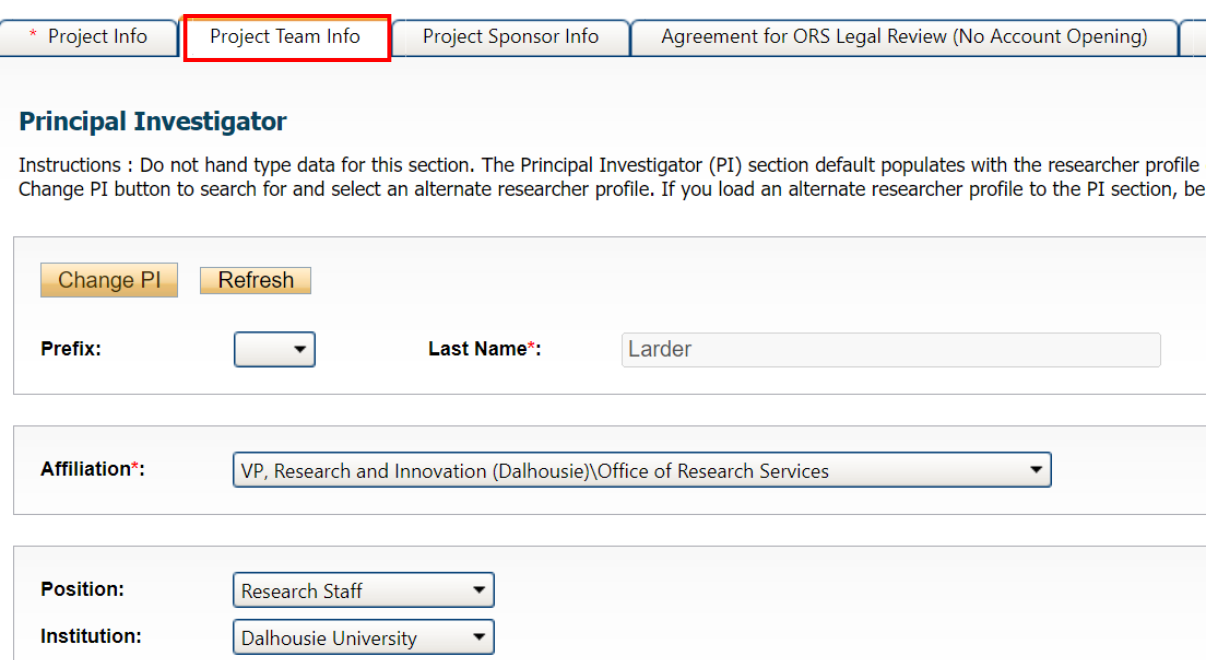

If the PI has multiple appointments, click the Affiliation drop-down box to select the unit to which the application should be routed.

**Affiliation\*:** VP, Research and Innovation (Dalhousie)\Office of Research !

To add project team members, scroll to the bottom of the Project Team Info tab and click Add New.

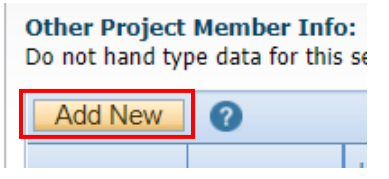

Click Search Profiles.

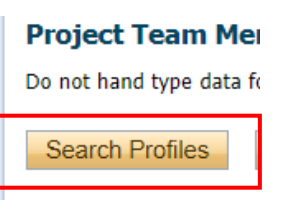

Search by first or last name.

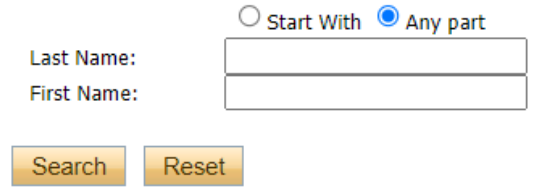

#### Click the Select button.

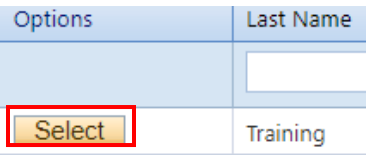

Their profile details will auto-populate. The drop-down list can be used to select their role in the project.

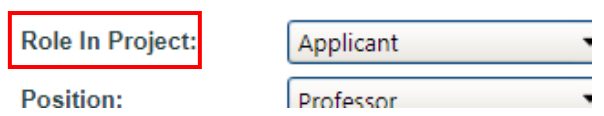

Click the Save button.

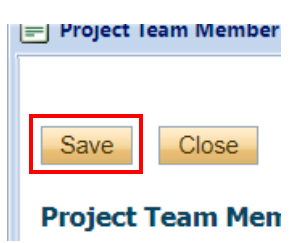

**Tip**: Most of the existing profiles will be Dalhousie affiliates. If the PI wishes to add someone who is not on the list, two options are available. A request could be sent to [researcher.portal@dal.ca](mailto:researcher.portal@dal.ca) to create a profile OR the team member's details can be typed into the boxes under the Project Info tab. The second option is preferable if their names are being added for reference only, and it's not necessary for them to have access to the file in ROMEO.

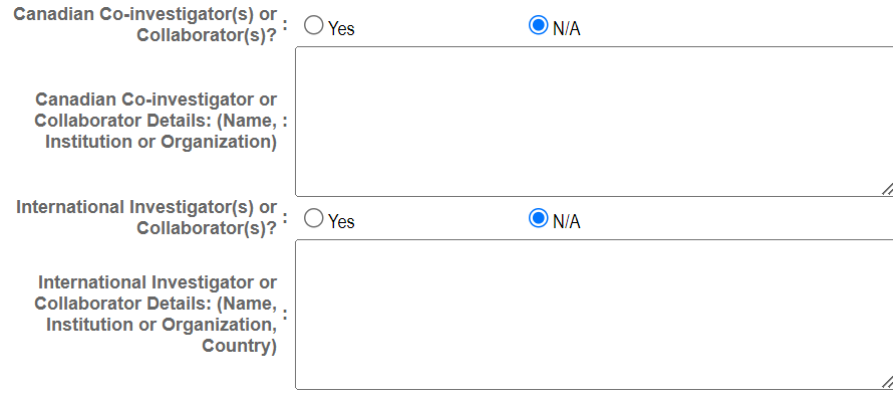

Details on the collaborating institution can be captured under the **Project Sponsor Info** tab.

#### Click Add New.

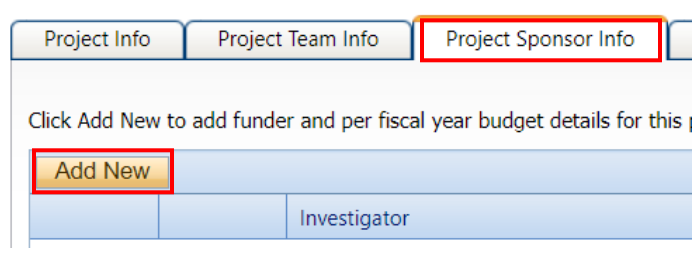

Click Agency.

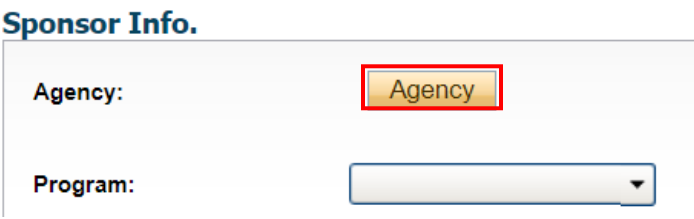

Search for Agency (name or abbreviation).

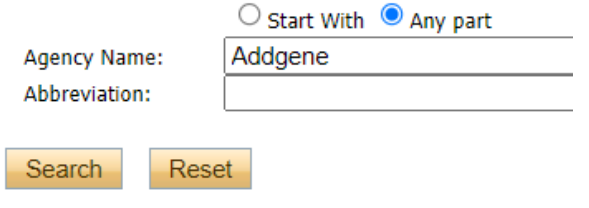

**Note**: If the agency is not listed, select the "Agency Not Listed" option. Type the agency name in the Comments box.

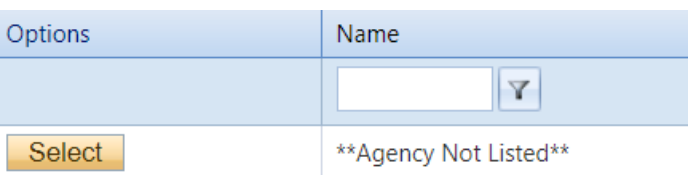

If the agency appears, click the Select button.

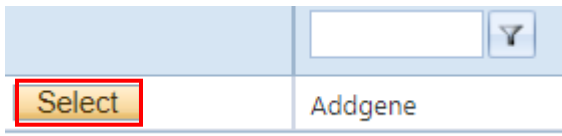

Select the program from the drop-down list. Names are arranged in alphabetical order.

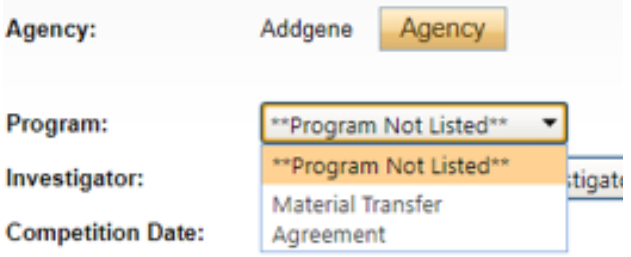

If applicable, enter the Competition Date (application deadline). The start & end dates can be estimated or finalized.

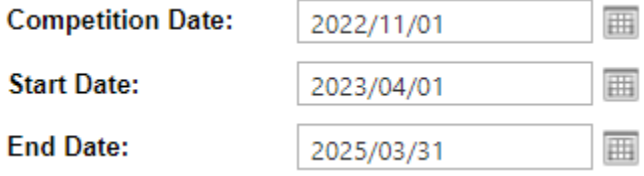

Click the Save button.

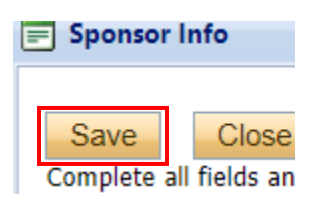

The **Agreement for ORS Legal Review** tab will produce a number of sub-tabs, with questions related to the project.

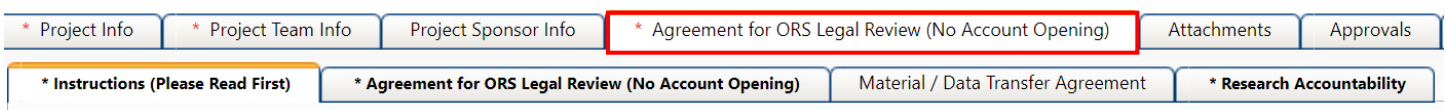

Upload relevant documentation to the **Attachments** tab.

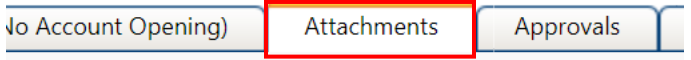

The **Approvals** tab shows the pre-programmed workflow. Most applications are approved by the department first and then the faculty, before reaching the Office of Research Services.

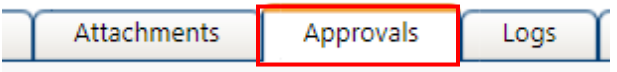

The bottom of the Approvals tab will display a list of signatories other than the department and faculty. The questions under the **Agreement for ORS Legal Review** tab will provide guidance as to whether additional approvals are needed.

#### **Other Approvals**

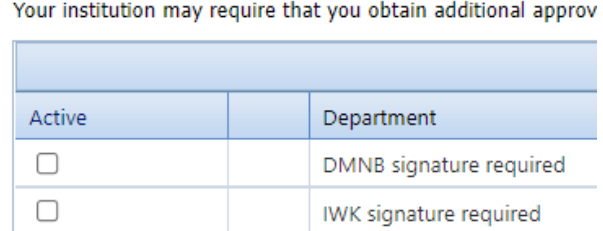

The **Logs** tab will automatically track changes to the file made overtime, as well as messages shared between signing authorities, researchers and administrators.

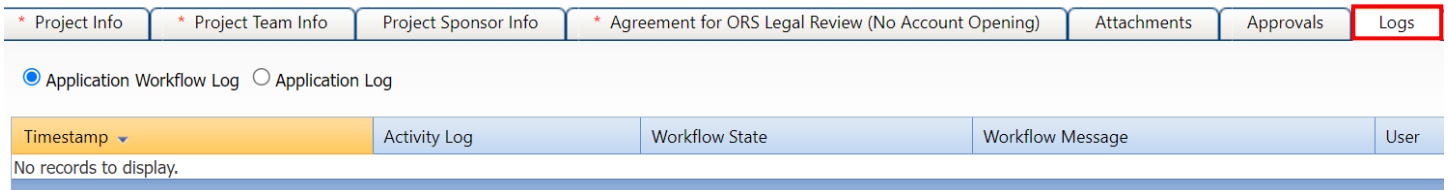

When the application is ready to submit, click the Submit button. **Note**: Only the Principal Investigator can see the Submit button, since it's the equivalent of their electronic signature.

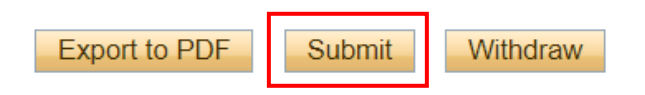

A pop-up box will appear. Add any comments to share with the signing authorities and/or office administrators, then click Submit again.

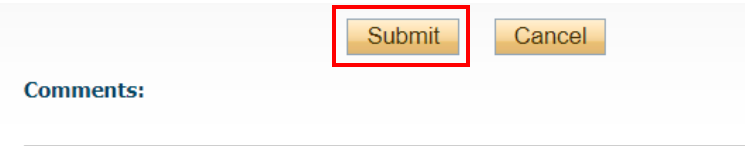

Upon submission, the file will move from **Applications: Drafts** to **Applications: Under Review**. At this point, no edits can be made, and the file will be read-only.

**Applications: Drafts** 

**Applications: Requiring Attention** 

**Applications: Under Review** 

If the PI needs to make revisions, the Status Snapshot will display where the application is currently sitting. The signing authority or ORS Administrator can return the application for revision.

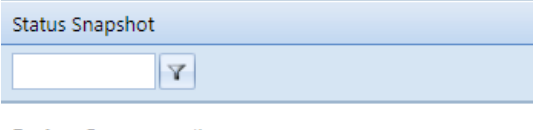

**Project Status: Pending** Workflow Status: Department Signing Authority Review

**Project Status: Pending Workflow Status: ORS Review** 

If revisions are required, the PI and project team members will receive an automatic email notification. Login to the portal and click **Applications: Requiring Attention**.

**Role: Principal Investigator** 

**Applications: Drafts** 

**Applications: Requiring Attention\*** 

**Applications: Under Review** 

## Click Latest Workflow next to the project.

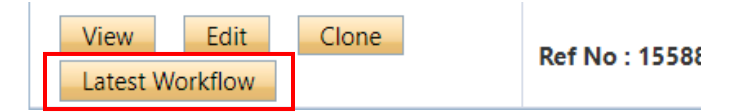

## View the message from the signing authority or ORS Administrator.

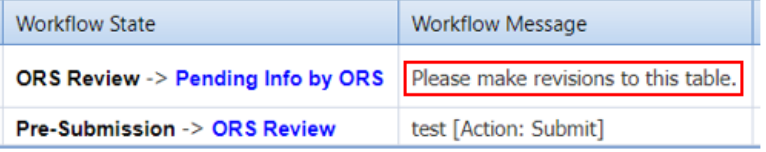

Make the required changes. As the final step, the PI clicks the Re-Submit button.

**Export to PDF** Re-Submit Withdraw <span id="page-8-0"></span>At some point before completing the application, click the Change PI button.

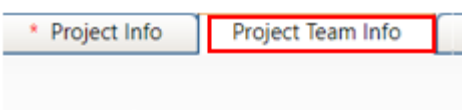

# **Principal Investigator**

Instructions : Do not hand type data for this s alternate researcher profile. If you load an alt

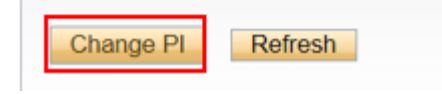

Search for PI's name in the white boxes. If nothing appears, try the first or last name separately (name might include hyphens, initials, etc.)

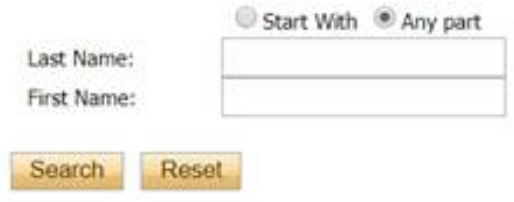

#### Select the PI's name.

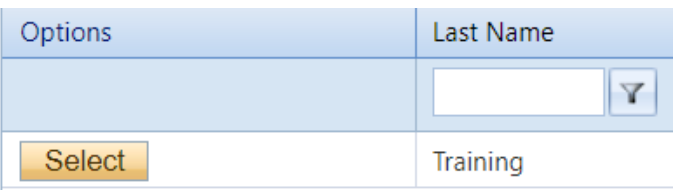

In order to save their work, and still have access to the file, the delegate needs to add themselves back in as a Project Team Member (scroll to the bottom of the Project Team Info tab).

# Click Add New.

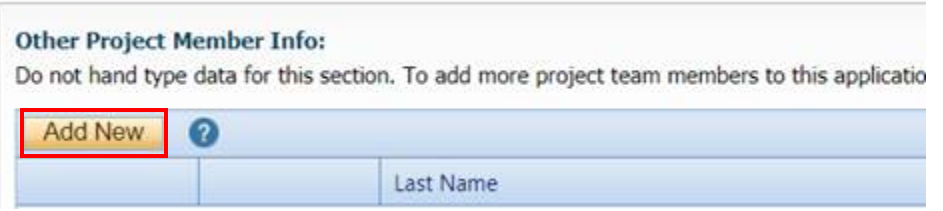

Click Search Profiles to look up and select their name.

#### **Project Team Member Info**

Do not hand type data for this section. To add more project team m

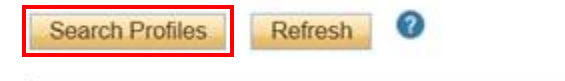

Save and close out of the file. When the application is ready to be submitted, inform the PI so that they can login to ROMEO and click the Submit button.